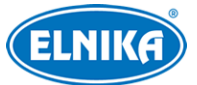

# **TD-9568E3B - fisheye - 6 Megapixelová IP kamera**

## Uživatelský manuál

Na tento manuál se vztahují autorská práva. Je zakázáno kopírovat, překládat, extrahovat, distribuovat nebo upravovat manuál nebo jeho část bez souhlasu autora.

#### **O tomto manuálu**

- Tento manuál je použit pro více produktů. Veškeré obrázky, příklady a tabulky jsou pouze orientační. Řiďte se aktuálním produktem.
- Prostudujte si tento manuál pro zajištění správného a bezpečného používání zařízení.
- V tomto manuálu se mohou vyskytnout typografické chyby nebo technické nepřesnosti. Opravy budou součástí nové verze manuálu. Obsah manuálu se může změnit bez předchozího upozornění.

#### **Použití produktu**

- Je zakázáno používat produkt k nelegálním účelům.
- Společnost ELNIKA plus s.r.o. nepovoluje a neschvaluje použití svých produktů k narušení soukromí, práva na ochranu osobních údajů, atd. Použití produktu k těmto účelům je zakázáno. Při používání by uživatel neměl produkt poškodit, vyřadit, přetížit nebo jakýmkoliv jiným způsobem ovlivnit jeho funkci. Dále je zakázáno získat přístup k produktu nebo softwaru pomocí hackování, krádeže hesla, atd.

#### **Ochrana soukromí**

- Při instalaci kamery ve veřejném prostoru je nutné poblíž umístit jasné a výrazné upozornění na monitorování.
- Osobní údaje budou zpracovávány uživatelem produktu.

#### **Odpovědnost**

- Z hlediska internetové bezpečnosti kupující používá produkt na své vlastní riziko. Společnost ELNIKA plus s.r.o. nenese odpovědnost za škody způsobené nesprávným použitím, únikem citlivých dat nebo jiným poškozením způsobeným kybernetickým útokem, hackerským útokem, virem nebo jiným internetovým nebezpečím. Společnost ELNIKA plus s.r.o. ovšem poskytne technickou podporu v případě nutnosti.
- Zákony týkající se monitorování se liší stát od státu. Společnost ELNIKA plus s.r.o. nenese odpovědnost za škody způsobené nelegálním použitím produktu.

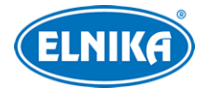

## **Upozornění**

## **Elektrická bezpečnost**

- Používejte pouze napájecí zdroj určený k tomuto zařízení. Zařízení by nemělo být používáno v nadmořských výškách nad 2000 m nebo teplotách nad 60°C.
- Nesprávná instalace a/nebo použití může vést k požáru nebo elektrickému šoku.
- Produkt musí být uzemněn za účelem minimalizace rizika elektrického šoku.
- Upozornění: Před sejmutím krytu kamery si nasaďte antistatické rukavice nebo vybijte statickou elektřinu, která se nahromadila ve Vašem těle.
- **Upozornění:** Nenapájejte zařízení dvěma zdroji současně, pokud není uvedeno jinak. Mohlo by dojít k poškození zařízení.

## **Pracovní prostředí**

- Při transportu, skladování a instalaci chraňte zařízení před silným tlakem, nárazy a vibracemi.
- Objektiv kamery by neměl mířit na extrémně jasný objekt (například slunce). Mohlo by dojít k poškození snímacího čipu.
- Neinstalujte zařízení poblíž zdrojů tepla (radiátorů, sporáků, atd), mohlo by dojít k jeho přehřátí.
- Neinstalujte kameru poblíž výdechu klimatizace. Kondenzující voda by mohla způsobit zhoršení kvality obrazu nebo poškození kamery.
- Neinstalujte zařízení v prašném, vlhkém, extrémně chladném nebo extrémně horkém prostředí, prostředí se silnou elektromagnetickou radiací nebo prostředím s nestálými světelnými podmínkami.
- Ujistěte se, že se poblíž objektivu kamery nenachází reflexivní povrch. Odražené světlo IR přísvitu kamery může způsobit rozmazání obrazu.

## **Operace a denní údržba**

- Zařízení neobsahuje žádné komponenty, které by mohly být opraveny uživatelem. V případě poruchy kontaktujte servisní oddělení.
- Před zahájením údržby odpojte zařízení od napájení.
- **Upozornění:** Veškeré opravy by měl provádět pouze kvalifikovaný personál.
- Nedotýkejte se krytu objektivu. K odstranění nahromaděného prachu použijte proud vzduchu.
- K čištění kamery používejte suchý, měkký hadřík. Pokud se však na kameře nahromadilo příliš mnoho prachu, použití hadříku může zhoršit funkci IR přísvitu nebo způsobit odrazy IR světla. V takovém případě odstraňte prach proudem vzduchu.
- Kryt objektivu je optické zařízení. Proto se ho nedotýkejte a neutírejte ho. K odstranění prachu použijte měkký kartáč, jehož štětiny neobsahují komponenty vyrobené z ropy, nebo fén. K odstranění mastnoty nebo otisků prstů použijte bavlněný hadřík, který neobsahuje

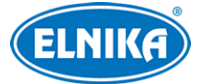

žádné komponenty vyrobené z ropy, nebo papír namočený do neutrálního čisticího prostředku. Při čištění postupujte od středu ven. Měňte hadřík/papír podle potřeby.

## **Kybernetická bezpečnost**

- Používejte silné heslo. Za silné se považuje heslo, které se skládá alespoň z 8 znaků a obsahuje malé a velké písmeno, číslici a speciální znak.
- Pravidelně měňte heslo. Doporučená maximální doba platnosti hesla je 90 dní.
- Je doporučeno změnit výchozí porty (HTTP/HTPS port, datový port, atd) pro snížení rizika neoprávněného přístupu.
- V routeru zapněte firewall. Důležité porty (HTTP/HTTPS port, datový port) by však neměly být blokovány.
- Není doporučeno připojovat zařízení k veřejné síti. Pokud se tomu nelze vyhnout, použijte hardwarový firewall.
- Není doporučeno používat SNMP verze 1 a 2.
- Pro zlepšení zabezpečení webového klienta nainstalujte TLS certifikát a zapněte HTTPS.
- Použijte filtrování IP adres. Tím zabráníte v přístupu každému, kdo není na seznamu.
- Při přidávání více uživatelů omezte oprávnění dočasných účtů.
- Funkce UPNP automaticky nastaví přesměrování portů. To je sice pro uživatele pohodlné, ale zvyšuje riziko úniku citlivých dat. Pokud tato funkce není používána, měla by být vypnutá.
- Pravidelně kontrolujte logy. V nich jsou uvedeny IP adresy a prováděné operace.

## **Standardy**

## $\epsilon$

Tento výrobek odpovídá základním požadavkům nařízení vlády ČR a odpovídajícím evropským předpisům pro posuzování shody elektrotechnických zařízení: směrnice pro elektromagnetickou kompatibilitu (EMC) - nařízení vlády NV č. 117/2016 Sb. (evropská směrnice 2014/30/EU ) a směrnici o omezení používání některých nebezpečných látek v elektrických a elektronických zařízeních (RoHS) - nařízení vlády NV č. 481/2012 Sb. (evropská směrnice 2011/65/EU a její novela 2015/863) - v platném znění. Výrobek je označen značkou shody s evropskými předpisy CE. Je na něj vystaveno EU prohlášení o shodě.

#### **RoHS - (Restriction of use of Hazardous Substances)**

Produkt byl navržen a vyroben v souladu s direktivou RoHS 2011/65/EU a její novelou 2015/863 týkající se omezení použití některých nebezpečných látek v elektrických a elektronických zařízeních. Cílem direktivy RoHS je zakázat používání nebezpečných látek při výrobě elektrického a elektronického zařízení a tím přispět k ochraně lidského zdraví a životního prostředí. Direktiva RoHS zakazuje použití těchto látek: kadmium a jeho sloučeniny, rtuť a její sloučeniny, olovo a jeho sloučeniny, šestimocný chróm a jeho sloučeniny, polybromované bifenyly (PBB), polybromované

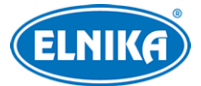

difenylethery (PBDE), benzylbutyl ftalát (BBP), Dibutyl ftalát (DBP), bis(2-ethylhexyl) ftalát (DEHP), diisobutyl ftalát (DIBP).

## $\bigwedge$

Vykřičník v trojúhelníku upozorňuje uživatele na operace vyžadující zvýšenou opatrnost a dodržování pokynů uvedených v návodu.

## $\mathcal{A}$

Symbol blesku v trojúhelníku označuje součásti, zakrývající neizolované části pod napětím, jejichž odstranění může vést k úrazu elektrickým proudem.

## 論

Panáček s košem znamená, že použitý obal máme hodit do příslušné nádoby na tříděný odpad.

#### **Direktiva 2012/19/EU (WEEE)**

 $\boxtimes$  Tento symbol na výrobku nebo na jeho balení označuje, že je zakázáno výrobek likvidovat společně s komunálním odpadem. Použitý elektrický nebo elektronický výrobek jste povinni odevzdat na vyhrazeném sběrném místě k další recyklaci. Oddělený sběr a recyklace použitých elektrických a elektronických výrobků pomáhá zachovávat přírodní zdroje a zajišťuje, že bude recyklace provedena takovým způsobem, který nepoškozuje lidské zdraví a životní prostředí. Další informace o nejbližším sběrném místě, na kterém můžete odevzdat použitý elektrický nebo elektronický výrobek, vám poskytne orgán místní samosprávy, nejbližší sběrná služba nebo prodejce, u kterého jste výrobek zakoupili.

#### **Direktiva 94/62/EC**

Tato direktiva se zabývá obaly a obalovými materiály. Veškeré obaly produktu je nutné umístit do příslušných nádob na tříděný odpad, neměly by být likvidovány společně s komunálním odpadem.

#### **Direktiva EC1907/2006 (REACH)**

Direktiva REACH se zabývá registrací, posuzováním, autorizací a omezením použití chemických látek za účelem ochrany lidského zdraví a životního prostředí. Produkt splňuje požadavky kladené direktivou REACH.

# **1 Úvod**

Produkt využívá objektiv Fisheye s vysokým rozlišením a výkonný snímací čip pro zajištění 360° monitorování. Díky pokročilé technologii komprese videa H.265 je dosažena vysokého poměru komprese, přesnosti a stability streamu při nízkém datovém toku. Tento produkt je používán například v bankách, telekomunikačních systémech, elektrárnách, soudech, továrnách, skladištích, předměstích, atd. Produkt je ideální volbou pro aplikace se středním až vysokým rizikem.

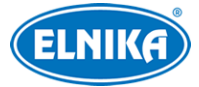

#### **Vlastnosti**

- Automatické přepínání ICR, funkce True Day/Night
- 3D redukce šumu, digitální WDR
- ROI kódování
- Podpora BLC, HLC, Anti-flicker
- Vzdálený dohled přes chytrý telefon nebo tablet

#### **Doporučená vzdálenost sledované osoby**

- Detaily tváře: 3 m
- Obrys tváře: 6 m
- $\bullet$  Pohyb: 12 m

## **2 Síťové nastavení**

Lze se připojit přes LAN nebo WAN. Níže uvádíme webový prohlížeč Internet Explorer jako příklad.

### **2.1 LAN**

#### **2.1.1 Přístup přes IP-Tool**

- 1) Ujistěte se, že kamera i PC jsou připojené k lokální síti a v PC je nainstalován program IP-Tool.
- 2) Spusťte IP-Tool.
- 3) Výchozí IP adresa kamery je **192.168.226.201**. Klikněte na tuto adresu pro zobrazení detailů na pravém panelu. Změňte IP adresu (**IP Address**) tak, aby se kamera i PC nacházely ve stejné podsíti. Pokud je například IP adresa PC 192.168.1.4, IP adresa kamery musí být 192.168.1.X. Do textového pole zadejte heslo (výchozí heslo je **123456**) a klikněte na **Modify**.
- 4) Dvojklikem na IP adresu kamery se k ní připojíte přes Internet Explorer. Podle pokynů nainstalujte ovládací prvek ActiveX a aktualizujte stránku. Zadejte uživatelské jméno do pole **User Name** (výchozí uživatelské jméno je **admin**), heslo do pole **Password** (výchozí heslo je **123456**) a klikněte na **Login**.

Systém Vás poté vyzve ke změně hesla. Zaškrtněte **Modify Password**, zadejte nové heslo do obou polí a klikněte na **OK**. Pokud zaškrtnete **Do not show again**, tato výzva se při přihlášení nebude zobrazovat.

#### **2.1.2 Přímý přístup přes Internet Explorer**

Výchozí síťové parametry kamery jsou následující. IP adresa (IP Address): **192.168.226.201** Maska podsítě (Subnet Mask): **255.255.255.0** Brána (Gateway): **192.168.226.1** HTTP port: **80**

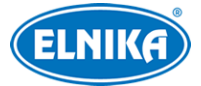

#### Datový port (Data Port): **9008**

Při prvním připojení použijte tyto údaje. Připojte kameru přímo k PC síťovým kabelem.

- 1. Nastavte IP adresu PC tak, aby se kamera i PC nacházely ve stejné podsíti. Otevřete **Centrum sítí a sdílení > Lokální síť**. Zde zvolte **Vlastnosti > IPv4 > Vlastnosti**.
- 2. Změňte IP adresu PC.
- 3. Spusťte Internet Explorer a zadejte do něj výchozí IP adresu kamery. Podle pokynů nainstalujte ovládací prvek ActiveX a aktualizujte stránku.
- 4. Zadejte uživatelské jméno do pole **User Name** (výchozí uživatelské jméno je **admin**), heslo do pole **Password** (výchozí heslo je **123456**) a klikněte na **Login**.

## **2.2 WAN**

#### **Přístup přes router/virtuální server**

- 1. Ujistěte se, že kamera je připojena k lokální síti. Poté v menu kamery klikněte na **Config > Network > Port** a nastavte adresy portů.
- 2. Klikněte na **Config > Network > TCP/IP** pro nastavení IP adresy a dalších síťových parametrů.
- 3. V routeru nastavte přesměrování HTTP/HTTPS portu a datového portu na lokální IP adresu kamery.
- 4. Spusťte Internet Explorer a zadejte do něj WAN IP adresu kamery (IP adresu routeru) a HTTP/HTTPS port (například 192.168.1.201:81).

#### **Přístup přes PPPoE**

- 1) Klikněte na **Config > Network > Port** a nastavte adresy portů.
- 2) Klikněte na **Config > Network > TCP/IP > PPPoE**. Zde zaškrtněte **Enable** a zadejte uživatelské jméno a heslo od poskytovatele.
- 3) Klikněte na **Config > Network > DDNS**. Před nastavením DDNS je nutné si zaregistrovat doménu.
- 4) Spusťte Internet Explorer a zadejte do něj doménu a HTTP/HTTPS port.

#### **Přístup přes statickou IP adresu**

- 1) Klikněte na **Config > Network > Port** a nastavte adresy portů.
- 2) Klikněte na **Config > Network > TCP/IP**. Zde zaškrtněte **Use the following IP address** a zadejte IP adresu (IP Address), masku podsítě (Subnet Mask), bránu (Gateway) a IP adresy DNS serverů.
- 3) Spusťte Internet Explorer a zadejte do něj WAN IP adresu kamery a HTTP/HTTPS port.

## **3 Živé video**

Po přihlášení se zobrazí rozhraní pro nastavení. Zvolte stream (Main Stream - hlavní stream, Sub Stream - vedlejší stream, Third Stream - třetí stream) a metodu instalace na horní liště. Poté so zobrazí živý obraz kamery.

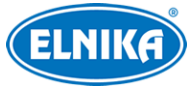

#### **Spodní nástrojová lišta**

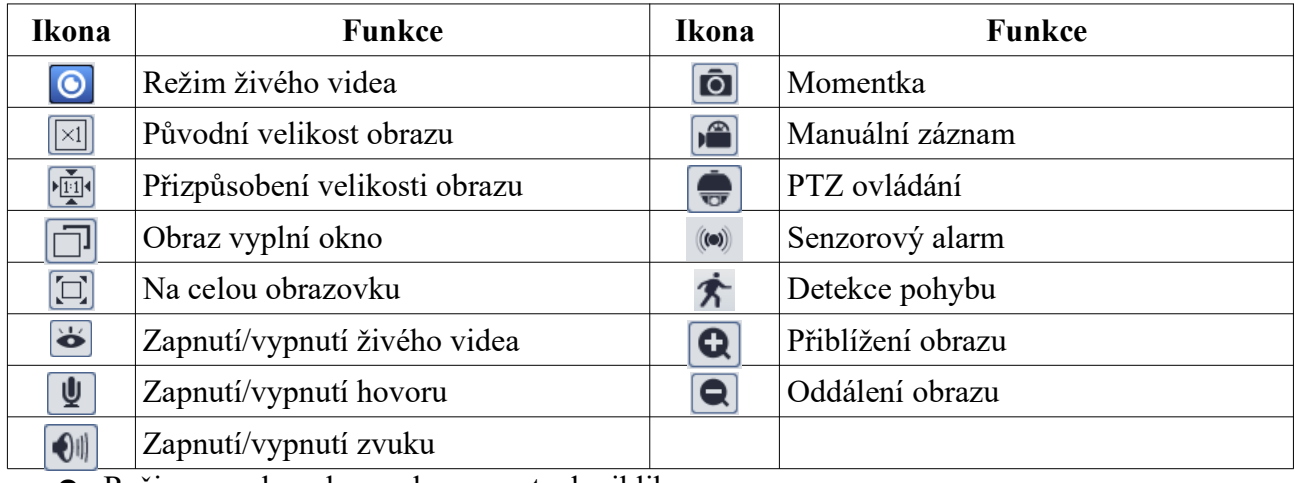

● Režim na celou obrazovku vypnete dvojklikem.

#### **Režim živého videa**

Klikněte na O

## **Panoramatic View**

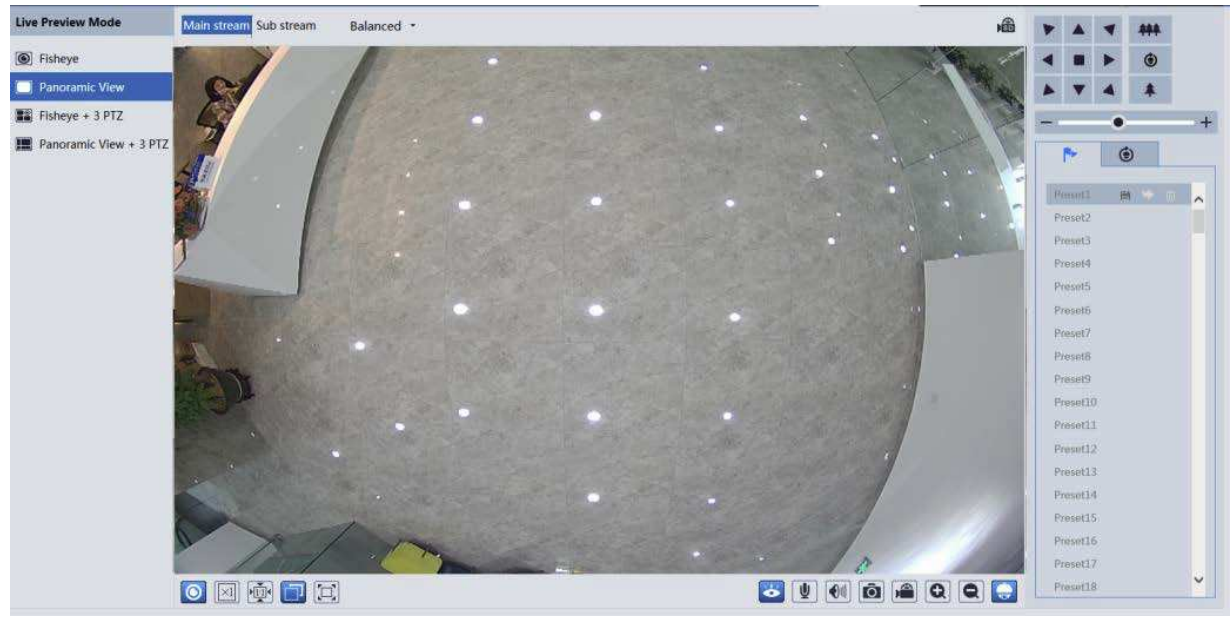

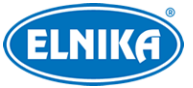

#### 豳  $\overline{\phantom{a}}$  $\overline{\mathbf{r}}$ 444  $\Theta$  Fisheve  $\bullet$ ٠ п Ы Panoramic View  $\mathbb{R}$  Fisheye + 3 PTZ ÷,  $\bullet$  $\mathbf{H}$  Panoramic View + 3 PT.  $\bullet$ Pr  $M = 1$ Present 2 Preseti Proseti Presets Protein Preset2 Preset8 Preset9 Preset10 Presiet11 Preset12 Preset13 Preset14 Preset15 Presetlő Presiet17: Preset18 ◎函口口

## **Fisheye+3PTZ View**<br>Live Preview Mode<br>Balanced

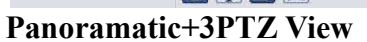

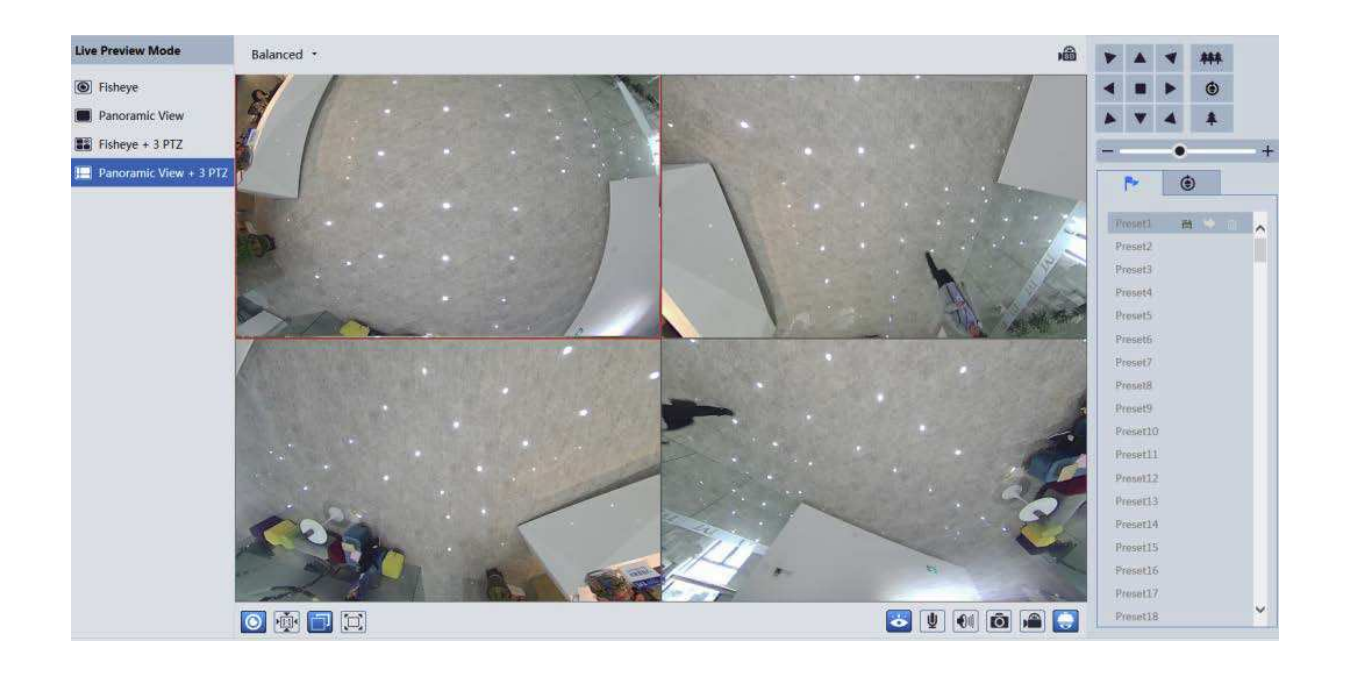

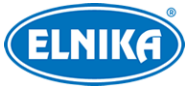

#### **4PTZ View** Balanced \* 画 **B** Fisheye  $\mathbb{H}$  4PTZ **CONSTRUCTION** Preseti Present Presetti Preset12 **Prasado** .<br>Yeset14 Preset16 χğ Preset17 ◎画□□ Preset18

#### **PTZ ovládání**

Klikněte na

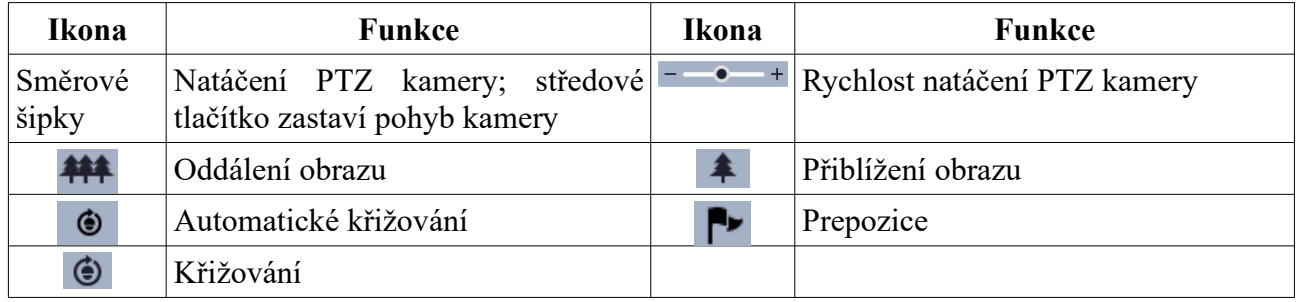

#### **Prepozice a křižování**

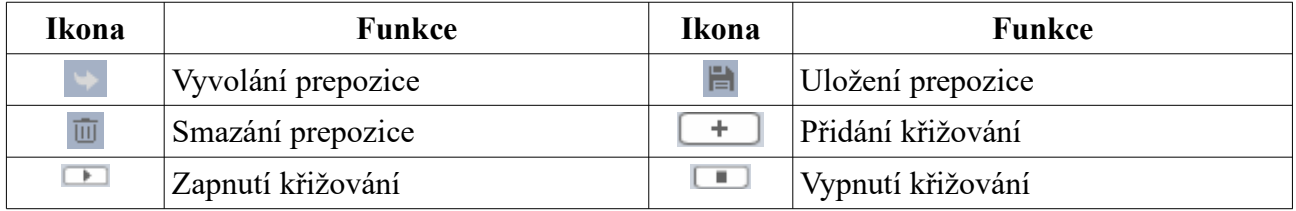

## **4 Nastavení**

V hlavním menu klikněte na **Config**.

**Poznámka:** Po každé změně hodnoty parametru klikněte na **Save** pro uložení nastavení.

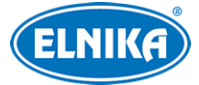

## **4.1 Systém**

#### **4.1.1 Základní informace**

#### Klikněte na **Config > System > Basic Information**.

- **Device Name:** jméno zařízení
- **Product Model:** model produktu
- **Brand:** značka
- **Software Version:** verze softwaru
- **Software Build Date:** datum vydání současné verze softwaru
- **Kernel Version:** verze jádra
- **Hardware Version:** verze hardwaru
- **Onvif Version:** verze protokolu ONVIF
- **OCX Version:** verze OCX
- **MAC:** fyzická adresa

#### **4.1.2 Datum a čas**

Klikněte na **Config > System > Date and Time**. Nastavte časové pásmo (**Time Zone**) a zaškrtněte letní čas (**DST**). Pro nastavení synchronizace času klikněte na záložku **Date and Time**. Zde máte na výběr 3 možnosti.

- **Synchronize with NTP server:** synchronizace času s NTP serverem; zadejte adresu serveru a periodu aktualizace času (v minutách)
- **Synchronize with computer time:** synchronizace času s PC
- **Set manually:** ruční nastavení

#### **4.1.3 Lokální nastavení**

Klikněte na **Config > System > Local**.

- **Save snapshots to:** složka pro ukládání momentek (**Browse** procházet)
- **Save recording fimes to:** složka pro ukládání záznamů (**Browse** procházet)
- **Audio Recording:** záznam zvuku (**Open** zapnutý, **Close** vypnutý)
- **Bitrate Overlay:** zobrazení datového toku při přehrávání záznamu (**Open** zapnuto, **Close** vypnuto)

### **4.1.4 Úložiště**

Klikněte na **Config > System > Storage**.

- **Total Picture Capacity:** celkové místo vyhrazené pro momentky
- **Picture remaining space:** volné místo pro momentky
- **Total Recording Capacity:** celkové místo vyhrazené pro záznamy
- **Record remaining space:** volné místo pro záznamy
- **State:** stav SD karty

#### **Správa SD karty**

● **Format:** zformátování SD karty; při formátování budou veškerá data na kartě ztracena

- **Eject:** ukončení zápisu na SD kartu, aby ji bylo možné bezpečně vyjmout
- **Snapshot Quota:** místo vyhrazené pro momentky
- **Video Quota:** místo vyhrazené pro záznamy

#### **Nastavení záznamu**

- 1. Klikněte na záložku **Record**.
- 2. Zvolte záznamový stream (**Record Stream**), dobu záznamu před alarmovou událostí (**Pre Record Time**) a zapněte/vypněte recyklaci záznamů při zaplnění disku (**Cycle Write**) podle potřeby.
- 3. Zaškrtněte **Enable Schedule Record** a nastavte časový plán.

#### **Týdenní plán (Week Schedule)**

Plánovač je rozdělen na 7 řádků (dnů v týdnu; Sun - neděle, Mon - pondělí, Tue - úterý, Wed středa, Thu - čtvrtek, Fri - pátek, Sat - sobota), každý den je dále rozdělen na 24 dílků (hodin). Zaškrtněte **Add** a tažením myši po řádku označte časový úsek pode potřeby. Pro smazání zaškrtněte **Erase** a tažením myši po řádku označte časový úsek podle potřeby. Po kliknutí na **Manual Input** můžete nastavit časový úsek ručně, s přesností na minuty.

#### **Speciální plán (Holiday Schedule)**

Je možné nastavit plán pro určitý den (například svátek). Zadejte datum, tažením myši po řádku označte časový úsek podle potřeby a klikněte na **Add**. Pro smazání plánu ho označte a klikněte na **Delete**.

**Poznámka: Speciální plán má přednost před týdenním plánem. Pokud tedy pro určitý den existuje zároveň týdenní i speciální plán, týdenní plán bude ignorován.**

#### **Nastavení momentek**

Klikněte na záložku **Snapshot**.

- **Image Format:** formát souboru
- **Resolution:** rozlišení
- **Image Quality:** kvalita obrazu
- **Snapshot Interval:** interval mezi momentkami
- **Snapshot Quantity:** maximální počet momentek v sérii; pokud je doba trvání alarmu kratší než doba potřebná k pořízení celé série, výsledný počet momentek bude menší než zadaná hodnota
- **Enable Timing Snapshot:** automatické pořizování momentek; pokud je tato funkce zapnutá, je nutné nastavit interval a časový plán

#### **4.1.5 Nastavení režimu Fisheye**

#### Klikněte na **Config > System > Fisheye Parameters**.

- **Stream Mode:** režim streamování; lze zvolit **Fisheye+Panoramatic View+3PTZ**, nebo **Fisheye or 4PTZ**
- **Installation Method:** metoda instalace; lze zvolit **Ceiling** (strop), nebo **Desktop** (stůl)

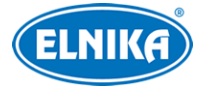

## **4.2 Nastavení obrazu**

#### **4.2.1 Nastavení zobrazení**

Klikněte na **Config > Image > Display**. Zde můžete nastavit parametry pro různé režimy (Common - obecný, Day - denní, Night - noční).

- **Brightness:** jas obrazu
- **Contrast:** barevný rozdíl mezi nejtmavším a nejsvětlejším místem obrazu
- **Hue:** podíl barevných složek v obraze
- **Saturation:** míra čistoty barev; čím je tato hodnota vyšší, tím je obraz jasnější
- **Sharpness:** rozlišení plochy obrazu a míra ostrosti krajů obrazu
- **Noise Reduction:** redukce šumu (zrnění) v obraze; zvýšení hodnoty posílí tuto funkci, ale také sníží celkové rozlišení obrazu
- **Defog:** odmlžení; zapnutí této funkce a nastavení adekvátní hodnoty je důležité za mlhy, kouře, smogu, hustého deště, atd
- **Backlight Compensation:** kompenzace protisvětla
	- ➔ **Off:** funkce je vypnutá
	- **→ HWDR:** tato funkce zlepšuje kvalitu obrazu pokud se v něm zároveň vyskytují velmi světlá i velmi tmavá místa; zapnutí WDR přeruší záznam na několik sekund
	- → HLC: tato funkce sníží celkový jas obrazu zamaskováním přesvětleného místa a redukcí korony
	- **→ BLC:** tato funkce upraví automatickou expozici tak, aby objekty v nejtmavší části obrazu byly jasně viditelné
- **Antiflicker:** nestálé světelné podmínky (například osvětlení výbojkou)
	- ➔ **Off:** funkce je vypnutá
	- ➔ **50Hz:** omezuje blikání při frekvenci 50 Hz
	- ➔ **60Hz:** omezuje blikání při frekvenci 60 Hz
- **White Balance:** vyvážení bílé; tato funkce upraví teplotu barev podle prostředí
- **Frequency:** frekvence; lze nastavit **50Hz**, nebo **60Hz**
- **Day/night Mode:** přepínání den/noc; lze zvolit **Auto** (automatické), **Day** (trvalý denní režim), **Night** (trvalý noční režim), nebo **Timing** (přepínání podle časového plánu)
- **Sensitivity:** citlivost pro automatické přepínání den/noc; lze nastavit **Low** (nízká), **Middle** (střední), nebo **High** (vysoká)
- **Infrared Mode:** režim IR přísvitu; lze nastavit **On** (trvale zapnutý), **Off** (trvale vypnutý), nebo **Auto** (automatické přepínání)
- **Exposure Mode:** režim expozice; lze zvolit **Auto** (automatická), nebo **Manual** (ruční); pokud zvolíte **Manual**, můžete nastavit rychlost digitální závěrky (Digital Shutter)
- **Gain Limit:** limit zesílení signálu; čím je tato hodnota vyšší, tím je obraz jasnější
- **Image Mirror:** horizontální převrácení obrazu
- **Image Flip:** vertikální převrácení obrazu

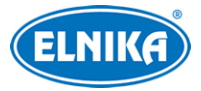

#### **Plánovač**

Klikněte na záložku **Schedule**. U položky **Schedule** zvolte **Timing**, poté pomocí posuvníků nastavte hranice mezi denním a nočním režimem. Modrá indikuje denní režim, šedá indikuje noční režim.

#### **4.2.2 Nastavení video a audio streamu**

Klikněte na **Config > Image > Video/Audio**.

- **Channel ID:** ID kanálu
	- **IP Channel 1:** režim **Fisheye View**; lze nastavit 3 streamy
	- **IP Channel 2:** režim **Panoramatic View**; lze nastavit 2 streamy
	- **IP Channel 3:** režim **3/4/5 PTZ View**; lze nastavit 2 streamy
- **Resolution:** rozlišení (velikost) obrazu
- **Frame Rate:** snímkování (počet snímků za sekundu); čím je tato hodnota vyšší, tím je video plynulejší
- **Bitrate Type:** typ přenosu (CBR konstantní datový tok, VBR proměnný datový tok)
- **Bitrate:** datový tok; tento parametr lze nastavit, pokud je typ přenosu nastaven na CBR
- **Video Quality:** kvalita obrazu; tento parametr lze nastavit, pokud je typ přenosu nastaven na VBR; čím vyšší je kvalita obrazu, tím vyšší bude datový tok
- **I Frame Interval:** interval mezi skupinami snímků; pokud před kamerou není příliš mnoho pohybu, nastavení této hodnoty nad snímkování sníží datový tok; pokud je však před kamerou hodně pohybu, nastavení příliš vysoké hodnoty může způsobit přeskakování snímků
- **Video Compression:** komprese videa; lze nastavit MJPEG, H.264, nebo H.265
- **Profile:** profil H.264; lze zvolit Baseline, Main, nebo High
- **Send Snapshots:** stream pro zasílání momentek; 1 indikuje hlavní stream, 2 indikuje vedlejší stream, 3 indikuje třetí stream
- **Video encode slice split:** tato funkce zajistí plynulé video i na méně výkonném PC
- **Watermark:** vodoznak; zaškrtněte **Watermark** a vyplňte **Watermark Content**

#### **Zvuk**

Klikněte na záložku **Audio**.

- **Enable:** zapnutí zvuku
- **Audio Encoding:** kódování zvuku; lze zvolit G711A, nebo G711U
- **Audio Type:** typ vstupu; lze zvolit MIC (vestavěný mikrofon), nebo LIN (audio vstup)

#### **4.2.3 OSD**

#### Klikněte na **Config > Image > OSD**.

- **Date Format:** formát data
- **Show Timestamp:** zobrazení časového razítka
- **Device Name:** jméno zařízení
- **Show Device Name:** zobrazení jména zařízení
- **OSD Content:** uživatelem definovaný text

● **Add One Line:** přidat řádek

#### **Obrázek v obraze**

Zaškrtněte **OSD Content1**, pomocí rozbalovacího menu zvolte **Picture Overlay** a klikněte na **Browse**. Vyberte obrázek a klikněte na **Upload**. Velikost obrázku nesmí překročit 200x200 pixelů, jinak ho nebude možné nahrát.

**Poznámka:** Funkci Obrázek v obraze lze použít pouze u Fisheye kanálu.

#### **4.2.4 Zamaskování obrazu**

Tato funkce umožňuje zakrýt část obrazu za účelem ochrany soukromí. Klikněte na **Config > Image > Video Mask**. Lze vytvořit až 4 masky.

#### **Vytvoření masky**

- 1. Zaškrtněte **Enable**.
- 2. Klikněte na **Draw Area** a tažením myši označte oblast, kterou chcete zamaskovat.
- 3. Klikněte na **Save** pro uložení nastavení.
- 4. Vraťte se do živého videa pro ověření funkčnosti masky.

#### **Smazání masky**

Klikněte na **Clear** pro smazání současné masky.

#### **4.2.5 ROI**

Tato funkce umožňuje nastavit část obrazu jako prioritní. Prioritní část pak bude mít vyšší datový tok, což povede k vyšší kvalitě obrazu. Klikněte na **Config > Image > ROI**.

- 1. Zaškrtněte **Enable** a klikněte na **Draw Area**.
- 2. Tažením myši označte prioritní oblast.
- 3. Pomocí posuvníku nastavte úroveň.
- 4. Klikněte na **Save** pro uložení nastavení.

## **4.3 PTZ ovládání**

Klikněte na **Config > PTZ > Protocol**. Nastavte komunikační protokol (**Protocol**), přenosovou rychlost (**Baud Rate**) a adresu (**Address**). Lze nastavit různé adresy pro různé PTZ kanály.

## **4.4 Alarmy**

#### **4.4.1 Detekce pohybu**

#### Klikněte na **Config > Alarm > Motion Detection**.

- 1. Zaškrtněte **Enable** a nastavte dobu prodlevy a alarmové akce.
	- ➔ **Alarm Holding Time:** doba prodlevy; po tuto dobu budou ignorovány další pohyby (budou považovány za součást pohybu, který spustil alarm)
	- **→ Alarm Out:** při alarmu se přepne alarmový výstup

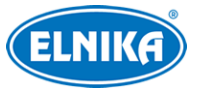

- ➔ **Trigger Snap:** při alarmu systém pořídí momentku a uloží ji na SD kartu
- ➔ **Trigger SD Recording:** při alarmu systém pořídí záznam a uloží ho na SD kartu
- **→ Trigger Email:** při alarmu systém zašle upozornění na přednastavený email; pokud je zároveň zaškrtnuta volba **Attach Picture**, k emailu bude přiložena momentka
- → **Trigger FTP:** při alarmu systém zašle upozornění na přednastavený FTP server; pokud je zároveň zaškrtnuta volba **Attach Picture**, k upozornění bude přiložena momentka
- 2. Klikněte na záložku **Area**. Pomocí posuvníku nastavte citlivost detekce. zaškrtněte **Add** a klikněte na **Draw**, poté tažením myši označte oblast detekce. Pro smazání zaškrtněte **Delete**, klikněte na **Draw** a tažením myši označte oblast, kterou chcete smazat. Klikněte na **Select All** pro označení celé plochy. Klikněte na **Clear All** pro smazání všech oblastí. Klikněte na **Invert** pro invertování výběru - detekce bude probíhat mimo označené oblasti. Nakonec klikněte na **Save** pro uložení nastavení.
- 3. Klikněte na záložku **Schedule** a nastavte časový plán detekce (viz kapitola 4.1.4).

## **4.4.2 Ostatní alarmy**

#### **SD karta plná**

- 1. Klikněte na **Config > Alarm > Anomaly > SD Card Full**.
- 2. Zaškrtněte **Enable** a nastavte dobu prodlevy (**Alarm Holding Time**).
- 3. Nastavte alarmové akce podle potřeby (viz Detekce pohybu).

#### **Chyba SD karty**

Tato funkce spustí alarm, pokud dojde k chybě při zápisu na SD kartu.

- 1. Klikněte na **Config > Alarm > Anomaly > SD Card Error**.
- 2. Zaškrtněte **Enable** a nastavte dobu prodlevy (**Alarm Holding Time**).
- 3. Nastavte alarmové akce podle potřeby (viz Detekce pohybu).

#### **Kolize IP adres**

- 1. Klikněte na **Config > Alarm > Anomaly > IP Address Collision**.
- 2. Zaškrtněte **Enable** a nastavte dobu prodlevy (**Alarm Holding Time**).
- 3. Zaškrtněte **Alarm Out**.

#### **Přerušení spojení**

- 1. Klikněte na **Config > Alarm > Anomaly > Cable Disconnected**.
- 2. Zaškrtněte **Enable** a nastavte dobu prodlevy (**Alarm Holding Time**).
- 3. Zaškrtněte **Alarm Out**.

## **4.4.3 Alarmový vstup**

#### Klikněte na **Config > Alarm > Alarm In**.

- 1. Zaškrtněte **Enable**, nastavte typ senzoru (**Alarm Type**; NO spínací kontakt, NC rozpínací kontakt), dobu prodlevy (**Alarm Holding Time**) a jméno senzoru (**Sensor Name**).
- 2. Nastavte alarmové akce podle potřeby (viz Detekce pohybu).
- 3. Klikněte na **Save** pro uložení nastavení.

4. Klikněte na záložku **Schedule** a nastavte časový plán detekce (viz kapitola 4.1.4).

#### **4.4.4 Alarmový výstup**

Klikněte na **Config > Alarm > Alarm Out**.

- **Alarm Out Mode:** režim alarmového výstupu
	- ➔ **Alarm Linkage:** výstup se přepne při alarmu; zadejte jméno alarmového výstupu (**Alarm Out Name**) a dobu prodlevy (**Alarm Holding Time**)
	- ➔ **Manual Operation:** ruční ovládání; klikněte na **Open** pro zapnutí alarmu, klikněte na **Close** pro vypnutí alarmu
	- **→ Day/Night Switch Linkage:** výstup se přepne při přepnutí mezi denním a nočním režimem; zapněte (**Open**), nebo vypněte (**Close**) přepínání alarmového výstupu při přepnutí do denního režimu (**Day**) a nočního režimu (**Night)** podle potřeby
	- ➔ **Timing:** výstup se bude přepínat podle časového plánu; zaškrtněte **Add** a tažením myši po řádku označte časový úsek podle potřeby; pro smazání zaškrtněte **Erase** a tažením myši po řádku označte časový úsek podle potřeby; po kliknutí na **Manual Input** můžete zadat časový úsek ručně, s přesností na minuty

#### **4.4.5 Alarmový server**

Klikněte na **Config > Alarm > Alarm Server**. Zadejte adresu serveru (**Server Address**), a port. Můžete také zapnout (**Enable**) ověřovací pulzy (**Heartbeat**). Pokud zapnete tuto funkci, nastavte interval.

## **4.5 Nastavení sítě**

### **4.5.1 TCP/IP**

Klikněte na **Config > Network > TCP/IP**. Pokud chcete použít dynamickou IP adresu, zaškrtněte **Obtain an IP address automatically**. Pokud chcete použít statickou IP adresu, zaškrtněte **Use the following IP address** a ručně zadejte IP adresu (**IP Address**), masku podsítě (**Subnet Mask**), bránu (**Gateway**) a IP adresy DNS serverů.

#### **PPPoE**

Klikněte na záložku **PPPoE** a zaškrtněte **Enable**. Do pole **User Name** zadejte uživatelské jméno od poskytovatele, do pole **Password** zadejte heslo od poskytovatele. Nakonec klikněte na **Save** pro uložení nastavení.

#### **Upozornění na změnu IP adresy**

Klikněte na záložku **IP Change Notification Config**. Pokud zaškrtnete **Trigger Email**, nová IP adresa bude zaslána na přednastavený email. Pokud zaškrtnete **Trigger FTP**, nová IP adresa bude zaslána na přednastavený FTP server.

#### **4.5.2 Porty**

Klikněte na **Config > Network > Port**.

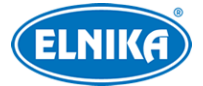

- **HTTP Port:** webový port (výchozí adresa: **80**)
- **HTTPS Port:** webový port (výchozí adresa: **443**)
- **Data Port:** datový port (výchozí adresa: **9008**)
- **RTSP Port:** streamovací port (výchozí adresa: **554**)

#### **4.5.3 Nastavení serveru**

Tato funkce slouží pro připojení k NVMS.

- 1. Zaškrtněte **Enable**.
- 2. Poznamenejte si IP adresu a port přenosového serveru NVMS (Media Transfer Server). Poté v NVMS zapněte funkci Auto-report při přidávání nového zařízení a zadejte potřebné údaje. Systém poté vygeneruje unikátní ID.
- 3. Zadejte IP adresu a port přenosového serveru do menu kamery spolu s vygenerovaným ID.

#### **4.5.4 DDNS**

- 1. Klikněte na **Config > Network > DDNS**.
- 2. Zaregistrujte si doménu. Níže uvádíme dvrdyndns.com jako příklad. Do Internet Exploreru zadejte **www.dvrdyndns.com** a klikněte na **Registration**. Zadejte uživatelské jméno (**User Name**), heslo (**Password**), potvrzení hesla (**Confirm Password**), křestní jméno (**First Name**), příjmení (**Last Name**), bezpečnostní otázku (**Security Question**), odpověď (**Answer**) a klikněte na **Submit**. Zadejte jméno domény a klikněte na **Request Domain**. Po přidání se doména zobrazí v seznamu na hlavní stránce.
- 3. Do menu kamery zadejte uživatelské jméno (**User Name**) a heslo (**Password**) DDNS účtu a doménu (**Domain**).
- 4. Klikněte na **Save** pro uložení nastavení.

#### **4.5.5 SNMP**

Tato funkce umožňuje zasílání informací o kameře, nastavení, alarmech a vzdálenou správu kamery. Aby bylo možné používat tuto funkce, je nutné do PC stáhnout a nainstalovat SNMP software.

- 1. Klikněte na **Config > Network > SNMP**.
- 2. Zaškrtněte **Enable SNMPv1**, **Enable SNMPv2**, nebo **Enable SNMPv3** podle verze softwaru.
- 3. Nastavte potřebné parametry. Údaje uvedené zde se musí shodovat s těmi uvedenými v SNMP softwaru.

**Poznámka:** Čím vyšší je číslo verze, tím lepší je zabezpečení. Je doporučeno používat verzi 3.

#### **4.5.6 802.1X**

802.1X je protokol řízení přístupu pro lokální síť. Kamera by měla být připojena ke switchi, který podporuje protokol 802.1X. Tento switch bude fungovat jako autorizační zařízení. Pokud kamera projde autorizací, je možné se k ní připojit přes lokální síť. Klikněte na **Config > Network > 802.1X**. Do pole **User Name** zadejte uživatelské jméno použité v autorizačním serveru. Do pole

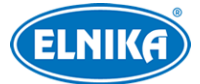

**Password** zadejte heslo použité v autorizačním serveru. Parametry **Protocol Type** a **EAPOL Version** neměňte.

#### **4.5.7 RTSP**

Klikněte na **Config > Network > RTSP**. Zde zaškrtněte **Enable** a zadejte port. U položky **Address** najdete seznam adres pro jednotlivé streamy. Pro přehrání streamu příslušnou adresu zkopírujte do webového prohlížeče nebo multimediálního přehrávače. Výše uvedené adresy jsou unicastové. V případě multicastového streamu je nutné na konec adresy přidat **?transportmode=mcast**. Pro zapnutí multicastového streamu zaškrtněte **Automatic Start** u příslušného typu streamu (Main Stream - hlavní stream, Sub Stream - vedlejší stream, Third Stream - třetí stream, Audio Stream zvukový stream). Pokud zaškrtnete **Allow anonymous login**, při přihlášení ke streamu nebude vyžadováno uživatelské jméno ani heslo.

#### **Poznámky:**

- 1. Kamera podporuje současné přehrávání streamu přes webový prohlížeč a VLC Player.
- 2. Nelze použít adresu IPv6.
- 3. Nepoužívejte stejnou multicastovou adresu v lokální síti vícekrát.
- 4. Pokud je VLC player v TCP režimu, nelze přehrát multicastový stream.
- 5. Pokud je kódování videa nastaveno na MJPEG, při některých rozlišeních může dojít k deformaci obrazu.

#### **4.5.8 UPNP**

Klikněte na **Config > Network > UPNP**. Zaškrtněte **Enable**, zadejte UPNP jméno a klikněte na **Save**.

#### **4.5.9 Email**

#### Klikněte na **Config > Network > Email**.

- **Sender Address:** emailová adresa odesílatele
- **User Name:** uživatelské jméno
- **Password:** heslo
- **Server Address:** adresa SMTP serveru
- **Secure Connection:** zabezpečení spojení
- **SMTP Port:** SMTP port (po kliknutí na **Default** se adresa portu nastaví na **25**)
- **Send Interval:** interval mezi emaily; pokud je například interval nastaven na 60 sekund a ke druhému alarmu dojde 30 sekund po prvním, bude zasláno pouze první upozornění; pokud by ke druhému alarmu došlo 70 sekund po prvním, byly ba zaslány 2 emaily; pokud dojde ke dvěma alarmům současně, budou zaslány 2 emaily
- **Clear:** smazání všech údajů
- **Test:** otestování správnosti nastavení
- **Recipient Address:** emailová adresa příjemce
- **Add:** přidání příjemce
- **Delete:** smazání příjemce

● **Save:** uložení nastavení

#### **4.5.10 FTP**

Klikněte na **Config > Network > FTP**. Zde klikněte na **Add** pro přidání FTP serveru. Zadejte jméno serveru (**Server Name**), adresu serveru (**Server Address**), cestu k ukládaným souborům (**Upload Path**), FTP port (**Port**), uživatelské jméno pro přístup k FTP serveru (**User Name**) a heslo pro přístup k FTP serveru (**Password**). Pokud zaškrtnete **Anonymous**, při přihlášení k FTP serveru nebude vyžadováno uživatelské jméno ani heslo. Nakonec klikněte na **OK**, poté na **Save** pro uložení nastavení.

### **4.5.11 HTTPS**

Klikněte na **Config > Network > HTTPS**. Zde zaškrtněte na **Enable**. V systému je již vytvořen certifikát, klikněte na **Save** pro jeho uložení. Pokud nechcete použít výchozí certifikát, klikněte na **Delete**. Poté máte na výběr 3 možnosti.

- **Have signed certificate, install directly:** instalace podepsaného certifikátu; klikněte na **Browse**, vyberte certifikát a klikněte na **Install**
- **Create a private certificate:** vytvoření soukromého certifikátu; klikněte na **Create** a zadejte stát (**Country**; pouze 2 znaky), IP adresu/doménu (**Domain**), datum vypršení platnosti (**Validity Date**), heslo (**Password**), provincii/stát (**Province/State**), oblast (**Region**), atd; nakonec klikněte na **OK**
- **Create a certificate request:** vytvoření žádosti o certifikát; klikněte na Create a zadejte stát (Country; pouze 2 znaky), IP adresu/doménu (Domain), datum vypršení platnosti (Validity Date), heslo (Password), provincii/stát (Province/State), oblast (Region), atd, poté klikněte na OK; klikněte na **Download** pro stažení žádosti o certifikát, tuto žádost poté zašlete autorizované společnosti k podpisu; po obdržení podepsaného certifikátu tento nainstalujte (viz první možnost)

### **4.5.12 QoS**

Funkce (QoS, Quality of Service - kvalita služeb) poskytuje různou kvalitu služeb různým síťovým aplikacím. Při nedostatečné šířce pásma pak router/switch bude třídit datové streamy a posílat je podle priority pro vyřešení prodlev a zahlcení sítě. Klikněte na **Config > Network > QoS**. Zde nastavte prioritu video/audio streamů, alarmů a správy (Manager). Čím vyšší číslo, tím vyšší priorita.

## **4.6 Zabezpečení**

#### **4.6.1 Nastavení uživatele**

Klikněte na **Config > Security > User**.

#### **Přidání uživatele**

- 1. Klikněte na **Add**.
- 2. Zadejte uživatelské jméno do pole **User Name**.
- 3. Zadejte heslo do polí **Password** a **Confirm Password**. Přitom se řiďte požadovanou silou hesla.
- 4. Zvolte uživatelskou skupinu (**User Type**). Skupina **Administrator** má veškerá oprávnění. Skupina **Normal** může pouze prohlížet živé video. Skupina **Advanced** má stejná oprávnění jako skupina **Administrator** kromě správy uživatelů, nastavení zálohování, továrního nastavení a aktualizace firmwaru.
- 5. Pokud zaškrtnete **Bind MAC**, uživatel se bude moci připojit pouze ze zařízení, jehož adresa se shoduje s adresou uvedenou zde.
- 6. Klikněte na **OK** pro dokončení.

#### **Úprava uživatele**

- 1. Označte uživatele kliknutím.
- 2. Klikněte na **Edit User**.
- 3. Pro změnu hesla zaškrtněte **Modify Password**.
- 4. Zadejte staré heslo do pole **Old Password** a nové heslo do polí **New Password** a **Confirm Password**. přitom se řiďte požadovanou silou hesla.
- 5. Pokud zaškrtnete **Bind MAC**, uživatel se bude moci připojit pouze ze zařízení, jehož adresa se shoduje s adresou uvedenou zde.
- 6. Klikněte na **OK** pro dokončení.

**Poznámka:** Nelze změnit uživatelskou skupinu. Pokud je to potřeba, je nutné uživatele smazat a zadat znovu.

#### **Smazání uživatele**

- 1. Označte uživatele kliknutím.
- 2. Klikněte na **Delete**.

**Poznámka:** Uživatel **admin** nemůže být smazán.

#### **4.6.2 Připojení uživatelé**

Klikněte na **Config > Security > Online User** pro zobrazení seznamu uživatelů, kteří jsou právě ke kameře připojeni. Administrátor může odpojit ostatní uživatele (včetně ostatních Administrátorů) kliknutím na **Kick Out**.

#### **4.6.3 Seznam povolených a zakázaných adres**

Klikněte na **Config > Security > Block and Allow Lists**. Zde zaškrtněte **Enable address filtering**. Pokud zaškrtnete **Block the following address**, ke kameře se bude moci připojit kdokoliv kromě adres na seznamu. Pokud zaškrtnete **Allow the following address**, ke kameře se budou moci připojit pouze adresy na seznamu. Zaškrtněte **IPv4**, **IPv6**, nebo **MAC** podle potřeby, zadejte adresu a klikněte na **Add**. Pro smazání adresy ji označte a klikněte na **Delete**.

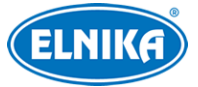

#### **4.6.4 Správa zabezpečení**

Klikněte na **Config > Security > Security Management**. Pokud zaškrtnete **Locking once illegal login**, přihlašovací rozhraní se zablokuje, pokud jsou 6x po sobě zadány nesprávné přihlašovací údaje. Ke kameře se bude možné znovu přihlásit po 30 minutách nebo po restartu.

## **4.7 Údržba**

#### **4.7.1 Import a export nastavení**

Klikněte na **Config > Maintenance > Backup & Restore**.

#### **Export nastavení**

Klikněte na **Browse**, vyberte umístění konfiguračního souboru a klikněte na **Export Setting**.

#### **Import nastavení**

Klikněte na **Browse**, zvolte konfigurační soubor a klikněte na **Import Settings**.

#### **Tovární nastavení**

Klikněte na **Load Default**. Pokud zaškrtnete **Network Config**, síťové parametry zůstanou nezměněny. Pokud zaškrtnete **Security Configuration**, nastavení zabezpečení zůstane nezměněno. Pokud zaškrtnete **Image Configuration**, nastavení obrazu zůstane nezměněno.

#### **4.7.2 Restart**

Klikněte na **Config > Maintenance > Reboot**. Klikněte na **Reboot** pro restartování kamery.

#### **Automatický restart**

Zaškrtněte **Time Settings**, zadejte den, čas a klikněte na **Save**.

#### **4.7.3 Aktualizace**

Klikněte na **Config > Maintenance > Upgrade**. V tomto rozhraní můžete aktualizovat firmware kamery.

- 1. Klikněte na **Browse** a vyberte aktualizační soubor.
- 2. Klikněte na **Upgrade**.
- 3. Během aktualizace se kamera automaticky restartuje.

**Upozornění: Nezavírejte webový prohlížeč a neodpojujte kameru od sítě, dokud není aktualizace dokončena.**

#### **4.7.4 Operační log**

- 1. Klikněte na **Config > Maintenance > Operation Log**.
- 2. Zadejte hlavní typ (**Main Type**), podtyp (**Sub Type**) a časový úsek.
- 3. Klikněte na **Search** pro vyhledání logů.
- 4. Pro exportování logu ho označte a klikněte na **Export**.

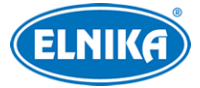

## **5 Vyhledávání**

## **5.1 Vyhledávání momentek**

Klikněte na **Search > Photo**.

#### **Lokální momentky**

- 1. Zaškrtněte **Local Image**.
- 2. Pomocí kalendáře zvolte datum a zadejte časový úsek.
- 3. Klikněte na **Search**.
- 4. Momentku zobrazíte kliknutím na jméno souboru.

#### **Momentky na SD kartě**

- 1. Zaškrtněte **SD Card Image**.
- 2. Pomocí kalendáře zvolte datum a zadejte časový úsek.
- 3. Zaškrtněte události podle potřeby.
- 4. Klikněte na **Search**.
- 5. Momentku zobrazíte kliknutím na jméno souboru.

#### **Nástrojová lišta**

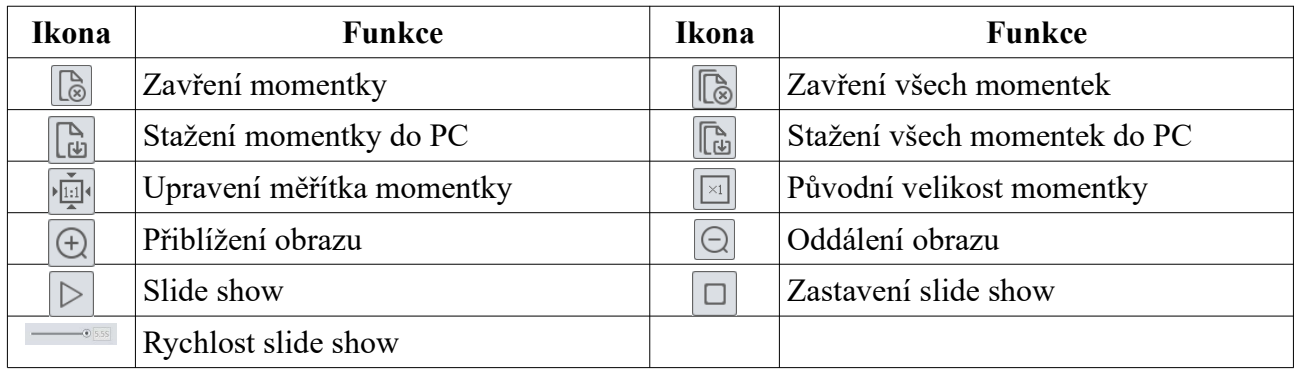

## **5.2 Vyhledávání záznamů**

#### **5.2.1 Lokální záznamy**

Klikněte na **Search > Video** a zaškrtněte **Local Video**. Pomocí kalendáře zvolte den, zadejte časový úsek a klikněte na **Search**. Záznam přehrajete dvojklikem.

#### **Nástrojová lišta**

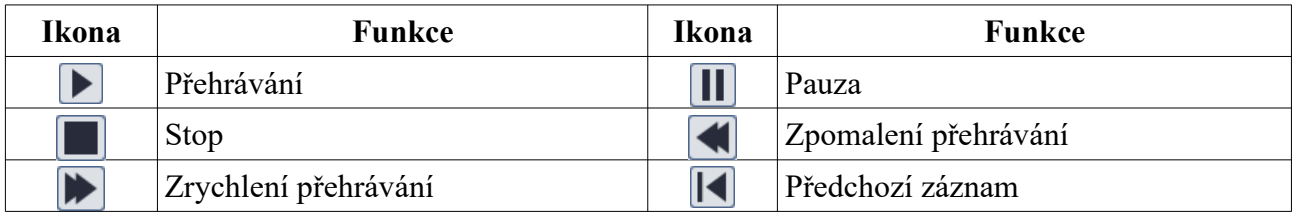

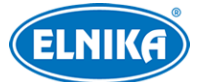

TD-9568E3B - fisheye - 6 Megapixelová IP kamera

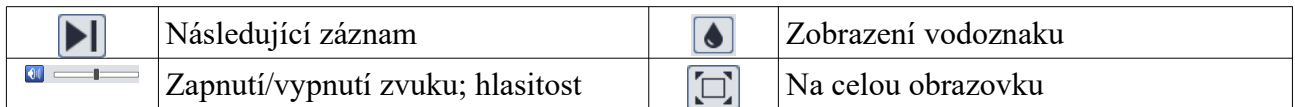

#### **5.2.2 Záznamy na SD kartě**

Klikněte na **Search > Video** a zaškrtněte **SD Card Video**. Pomocí kalendáře zvolte den, zadejte časový úsek, zvolte událost podle potřeby (Off-line - odpojení, Motion Detection - detekce pohybu, Sensor - senzorový alarm, Timing - záznam podle plánovače) a klikněte na **Search**. Záznam přehrajete dvojklikem. Pro stažení záznamu do PC klikněte na

## **Příloha 1: Nejčastěji kladené dotazy**

#### **Co mám dělat, když jsem zapomněl/a heslo?**

A) Uveďte zařízení do továrního nastavení. Výchozí IP adresa je **192.168.226.201**, výchozí uživatelské jméno je **admin**, výchozí heslo je **123456**.

#### **Proč se ke kameře nelze připojit přes Internet Explorer?**

- A) Hardwarový problém. Zkontrolujte síťové kabely a konektory.
- B) IP adresa kamery není platná nebo došlo ke kolizi IP adres. Změňte IP adresu kamery.
- C) Adresa webového portu byla změněna. Kontaktujte správce sítě.
- D) Ignorujte výše uvedené příčiny. Uveďte kameru do továrního nastavení pomocí programu IP-Tool.

#### **Proč IP-Tool kameru nenajde?**

A) IP-Tool může být blokován antivirovým programem. Vypněte antivirový program a zkuste to znovu.

#### **Proč nelze stáhnout ovládací prvek ActiveX?**

- A) ActiveX je blokován webovým prohlížečem.
	- 1) V Internet Exploreru klikněte na **Nástroje > Možnosti Internetu**.
	- 2) Klikněte na **Zabezpečení > Vlastní úroveň**.
	- 3) Zaškrtněte **Povolit** u všech voleb týkajících se ovládacího prvku ActiveX.
- B) ActiveX je blokován antivirovým programem nebo jiným ovládacím prvkem. Vypněte antivirový program a/nebo odinstalujte ostatní ovládací prvky.

#### **Proč není slyšet zvuk?**

- A) Mikrofon není správně připojen. Odpojte mikrofon a znovu ho připojte.
- B) Zvuk je vypnutý v menu. Zapněte zvuk.